### Using Filters to Tailor Election Results Data

Filters allow you to limit the amount of election results displayed.

Filters can be applied to a:

- ✓ Party
- ✓ Contest
- ✓ Precinct

or combination of any of the three.

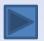

### **Facts About Filters**

- ✓ Filters are not permanent.
- ✓ Filters are removed when you close your browser or select a different election on the Home page.
- ✓ You can use one, two, or all 3 filters simultaneously.
- ✓ In fact, you could have separate filters set for a Party, Contest Group, and Precinct Group simultaneously.
- ✓ When you select a filter(s), it remains active as you navigate the Reporting Console. It can only be deactivated by deselecting the filter or by starting a new session.

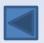

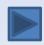

# **Party Filter**

The Party Filter can be used to limit election results by political party or group of parties.

#### To access Party Filters:

- 1. Click the right side of the screen. (edit filters) button. This button is located in the upper
- 2. The Edit Filters page opens. Filters for parties, contests and precincts are displayed. Note that these filters are entered into your county's database by Integra during system setup. You cannot add, modify or delete Filters. You can, however, choose which existing filters you want to generate your report.

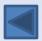

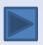

# **Party Filter**

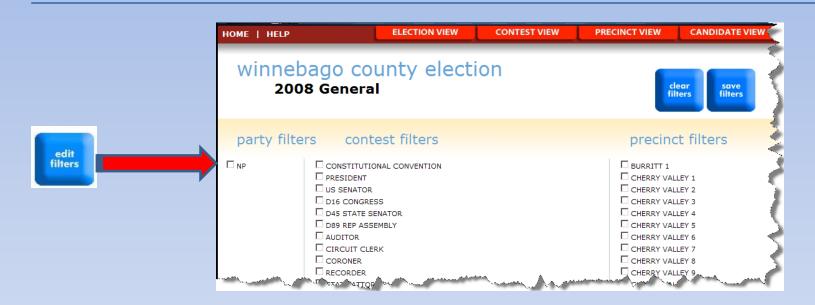

- To select a filter, click the box next to the filter you want.
- To remove a filter from your results, click on the checkmark next to the filter.
  When the checkmark is gone, the filter has been deactivated.
- Click the Clear Filters to deactivate ALL filters currently active.
- To retain your changes, click the Save Filters button.

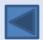

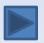

### **Contest Filter**

The Contest Filter is used to display only a specific contest or group of contests.

To access Contest Filters arty Filters:

- 1. Click the right side of the screen. (edit filters) button. This button is located in the upper
- 2. The Edit Filters page opens. Filters for parties, contests and precincts are displayed. Note that these filters are entered into your county's database by Integra during system setup. You cannot add, modify or delete Filters. You can, however, choose which existing filters you want to generate your report.

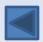

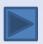

#### **Contest Filter**

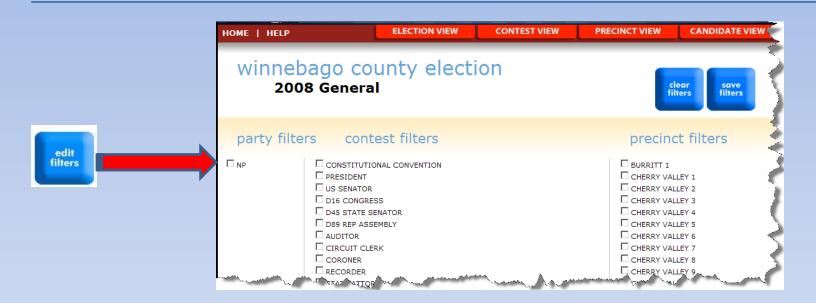

- To select a filter, click the box next to the filter you want.
- To remove a filter from your results, click on the checkmark next to the filter. When the checkmark is gone, the filter has been deactivated.
- Click the Clear Filters to deactivate ALL filters currently active.
- To retain your changes, click the Save Filters button.

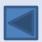

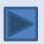

#### **Precinct Filter**

The Precinct Filter can be used to select results from an individual precinct or group of precincts.

To access Precinct Filters arty Filters:

- 1. Click the right side of the screen. (edit filters) button. This button is located in the upper
- 2. The Edit Filters page opens. Filters for parties, contests and precincts are displayed. Note that these filters are entered into your county's database by Integra during system setup. You cannot add, modify or delete Filters. You can, however, choose which existing filters you want to generate your report.

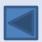

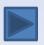

#### **Precinct Filter**

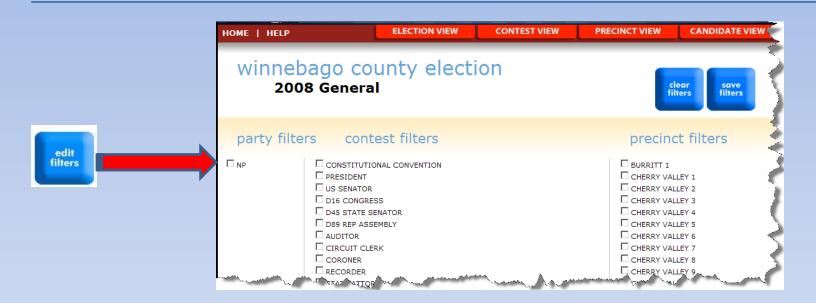

- To select a filter, click the box next to the filter you want.
- To remove a filter from your results, click on the checkmark next to the filter.
  When the checkmark is gone, the filter has been deactivated.
- Click the Clear Filters to deactivate ALL filters currently active.
- To retain your changes, click the Save Filters button.

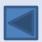

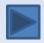

### **Knowing What Filter Types Are Active**

• Once you have selected your filters, you are ready to proceed in generating your report. As a reminder, an area in the top right of the screen indicates what (if any) filters are currently active.

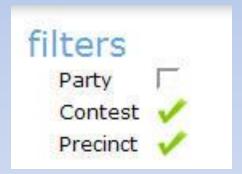

 In this example, there are no Party filters set, but filters are active for both Contest and Precinct information.

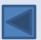